# **Manuale d'uso**

# **Wally Light**

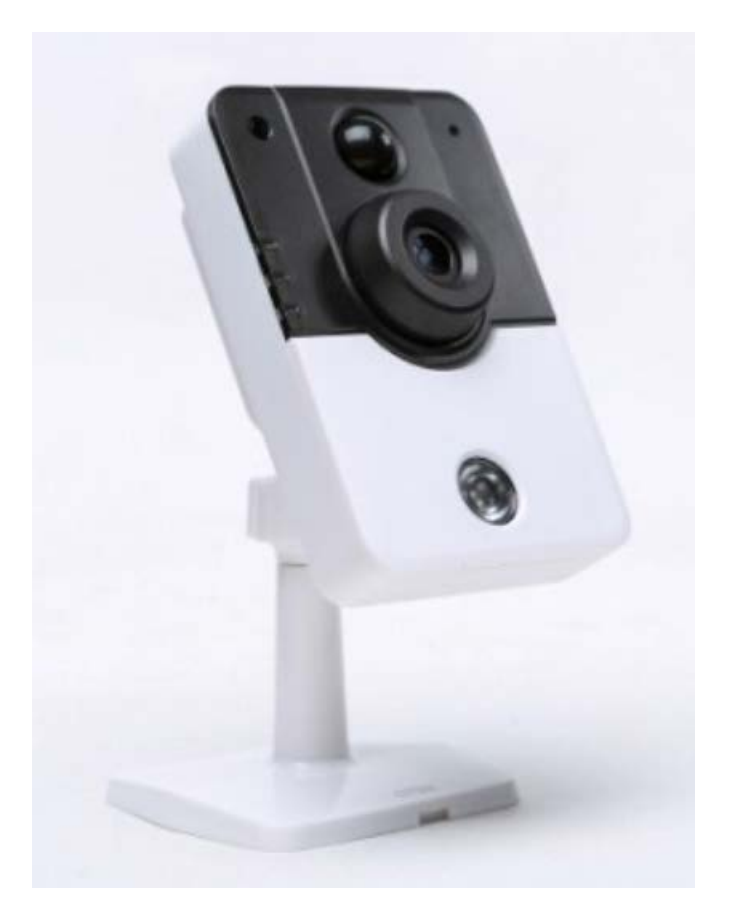

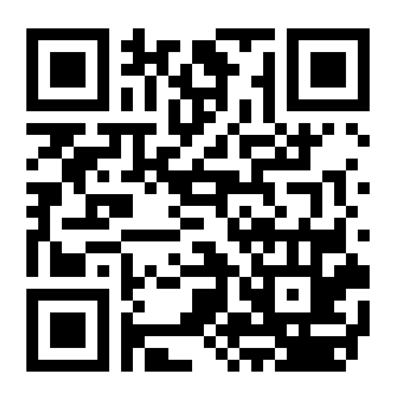

**Link Supporto**

# Indice

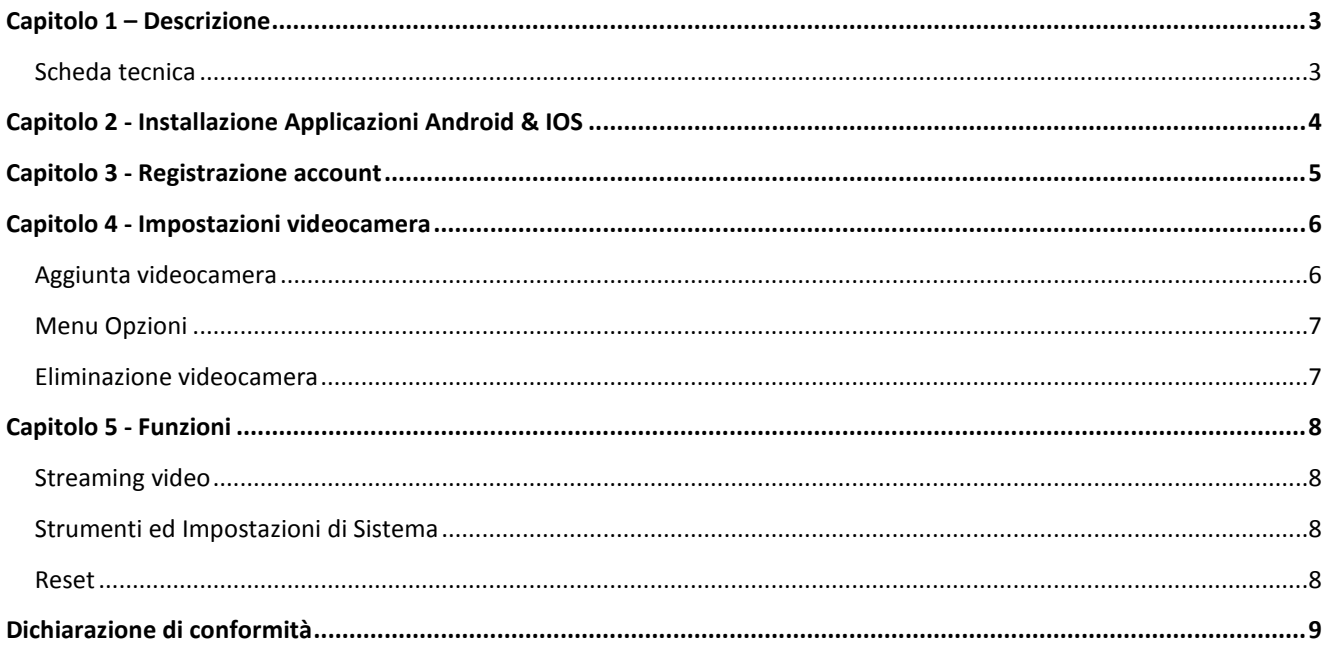

# **Capitolo 1 Descrizione**

### **1.1 Descrizione**

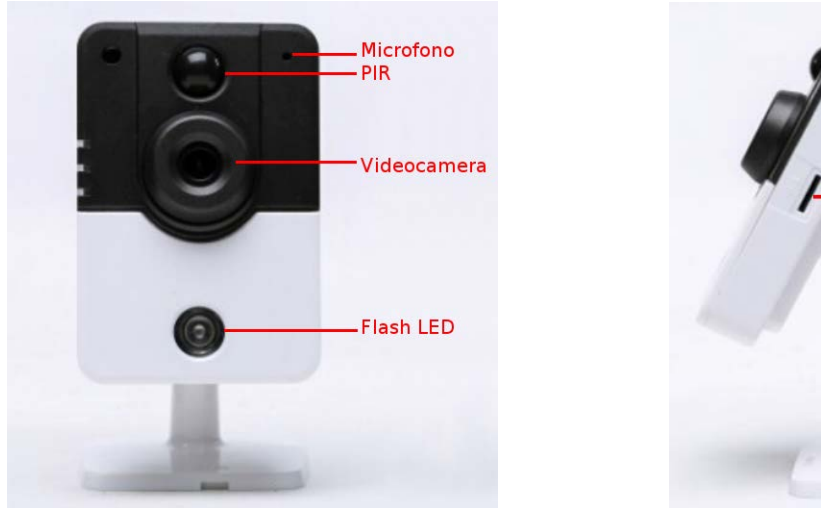

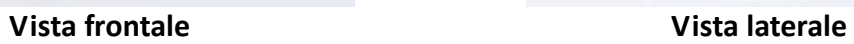

Slot Micro SD

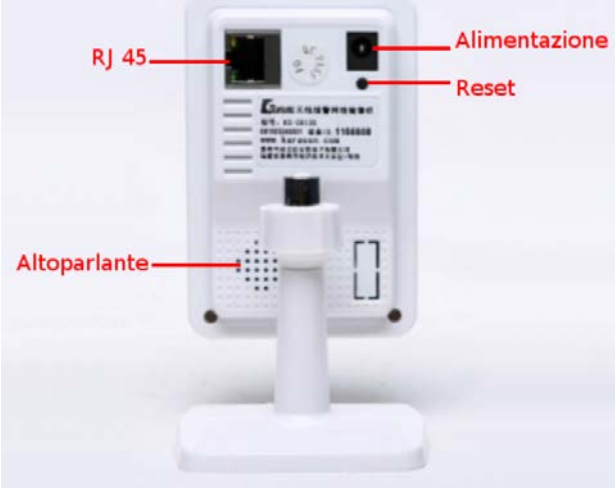

**Vista Posteriore**

### **1.2 Scheda tecnica**

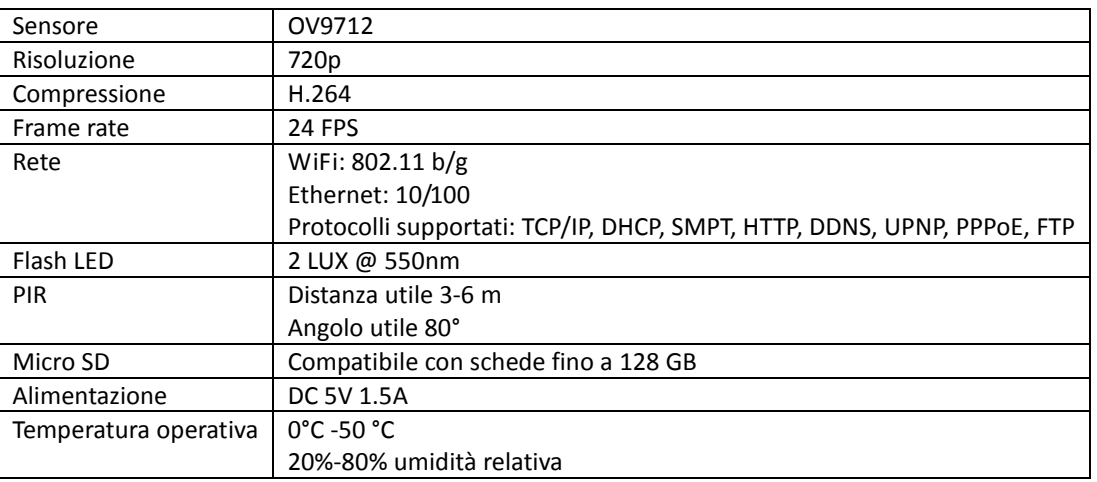

# **Capitolo 2 Installazione Applicazioni Android & IOS**

### **2.1 Android**

È possibile cercare direttamente l'app all'interno del Google Play Store, in quel caso cercare esattamente "k10", selezionare l'app cerchiata in rosso ed installarla: (è possibile far lavorare il prodotto anche con App "2CU"

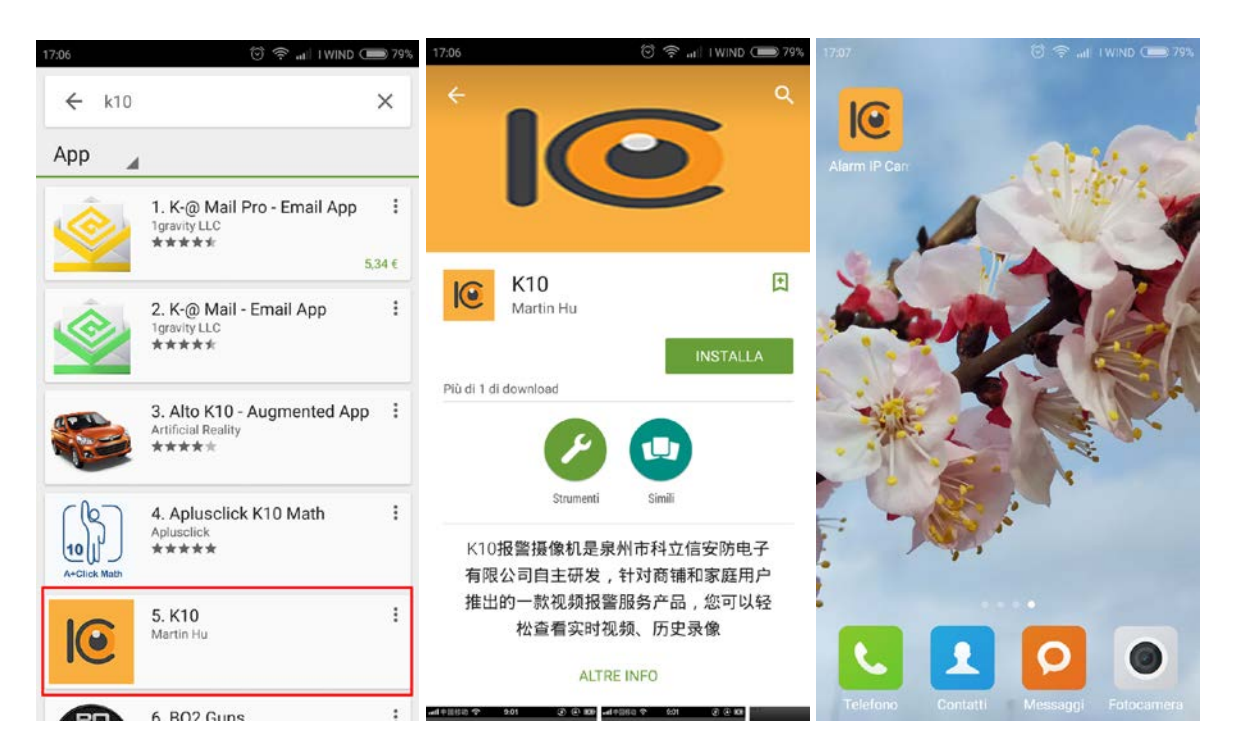

In alternativa utilizzare un lettore di QR code per leggere il codice riportato qui a fianco.

Seguire il link alla pagina dell'applicazione, quindi effettuare l'accesso con le proprie credenziali (account google) ed installare l'app.

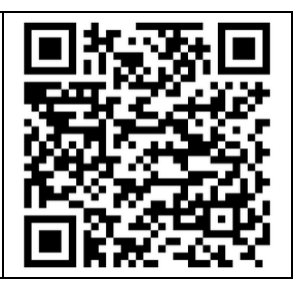

### **2.2 IOS**

Utilizzare un lettore di QR code per leggere il codice riportato qui a fianco.

Seguire il link alla pagina dell'applicazione, quindi effettuare l'accesso con le proprie credenziali (account itunes) ed installare l'app.

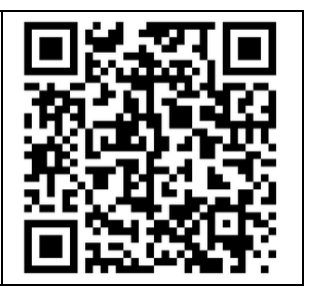

# **Capitolo 3 Registrazione account**

#### **3.1 Registrazione account**

Il primo passo da compiere è quello di registrare un nuovo account, è possibile registrarsi utilizzando il proprio numero di telefono oppure un indirizzo email.

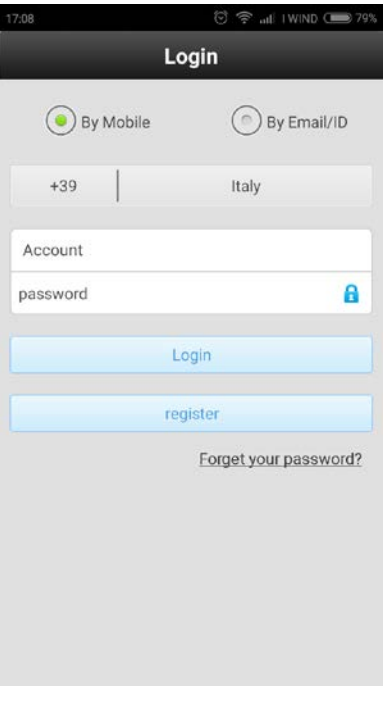

#### **3.2 Modifica password**

Dopo la registrazione sarà possibile modificare email/numero di telefono e password dal menu impostazioni dell'applicazione.

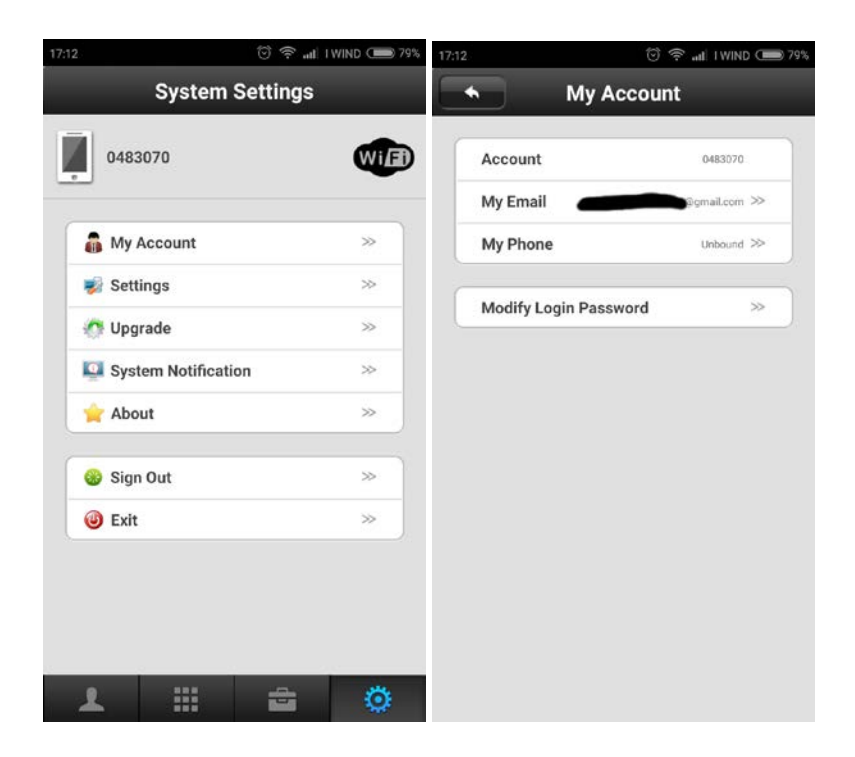

## **Capitolo 4 Impostazioni videocamera**

### **4.1 Aggiunta videocamera**

È possibile configurare la videocamera in diversi modi, per iniziare cliccare sul tasto "+" in alto a destra, si aprirà il menu per l'aggiunta della videocamera:

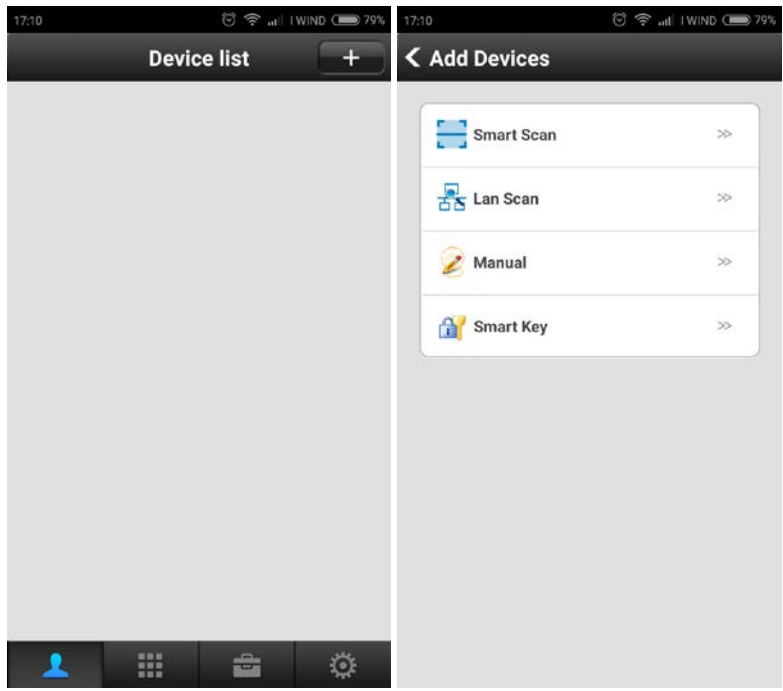

- **Smart scan:** visualizza un QR code sullo schermo dello smartphone, occorre inquadrare tale codice avvicinando lo schermo dello smartphone alla videocamera, mantenendo una distanza di 20-30 cm, per effettuare il pairing (una volta completato il procedimento si udrà un "ding").
- **Lan Scan:** se lo smartphone e la videocamera si trovano sulla stessa rete è possibile effettuare una ricerca tra gli indirizzi locali. **NOTA:** potrebbe essere necessario aggiornare la lista dei dispositivi di rete, fare riferimento al paragrafo 5.2.
- **Manual:** permette di aggiungere manualmente la videocamera inserendo il codice ID della stessa (riportato sulla confezione).
- **Smart key:** permette di aggiungere automaticamente la videocamera collegando l'apposita smart key allo smartphone.

Una volta individuato un dispositivo, attraverso uno qualsiasi dei metodi sopra descritti, occorrerà scegliere un nome per identificare la videocamera e una password, quindi cliccare su "Save" in alto a destra per salvare le impostazioni.

### **4.2 Menu opzioni**

Cliccando a lungo l'icona della videocamera, nella parte centrale (sopra il nome) verranno visualizzate delle opzioni: Playback, Alarm logs, Settings, Edit.

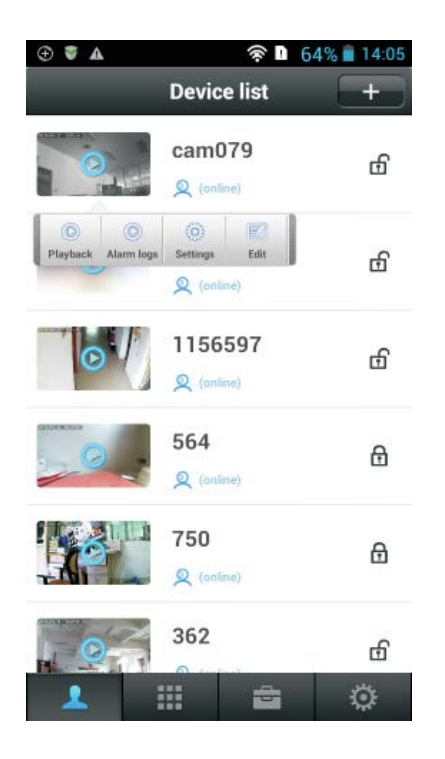

**Playback:** verrà mostrato l'elenco dei video salvati sulla memoria micro SD, cliccare su uno dei video per iniziare la riproduzione.

**Alarm logs:** verrà mostrato il registro degli allarmi registrati in precedenza dalla videocamera. **NOTA:** è necessario impostare almeno un account per la ricezione degli allarmi, in caso contrario non sarà possibile creare, né visionare l'elenco degli allarmi.

**Settings:** per entrare nell'interfaccia delle impostazioni del dispositivo, dove è possibile modificare l'ora di sistema della videocamera, la password, le impostazioni WiFi, le impostazioni di allarme e le impostazioni video.

**Edit:** per modificare le impostazioni di accesso, il nome della videocamera e la password.

#### **4.3 Eliminazione videocamera**

Per eliminare una videocamera selezionare "Edit" dal menu opzioni, nella finestra che comparirà selezionare "Delete", quindi ancora "Delete".

**NOTA:** Nel caso in cui sia stata abilitata la ricezione degli allarmi dalla videocamera in questione, occorre prima di tutto disattivarla, per farlo selezionare "settings" dal menu opzioni del dispositivo, quindi cliccare su "Alarm push ID" ed eliminare l'account del dispositivo.

In caso contrario una volta che la videocamera verrà attivata invierà ugualmente l'allarme allo smartphone.

# **Capitolo 5 Funzioni**

#### **5.1 Streaming video**

Dalla schermata dei dispositivi, cliccare sull'icona della videocamera (sopra l'immagine) per entrare nella schermata dello streaming video, verrà mostrata l'immagine corrente ripresa dalla videocamera.

#### **5.2 Strumenti ed impostazioni di sistema**

I menu strumenti (Tools) ed Impostazioni di sistema (System Settings) permettono di modificare alcune impostazioni dell'applicazione.

Tra le varie opzioni è possibile ad esempio:

- Modificare la suoneria di allarme ed attivare/disattivare la vibrazione;
- Aggiornare l'elenco dei dispositivi di rete (comando "shake", dal menu tools);
- Gestire i permessi dell'applicazione (avvio automatico e notifiche);
- Modificare i dati di accesso all'applicazione.

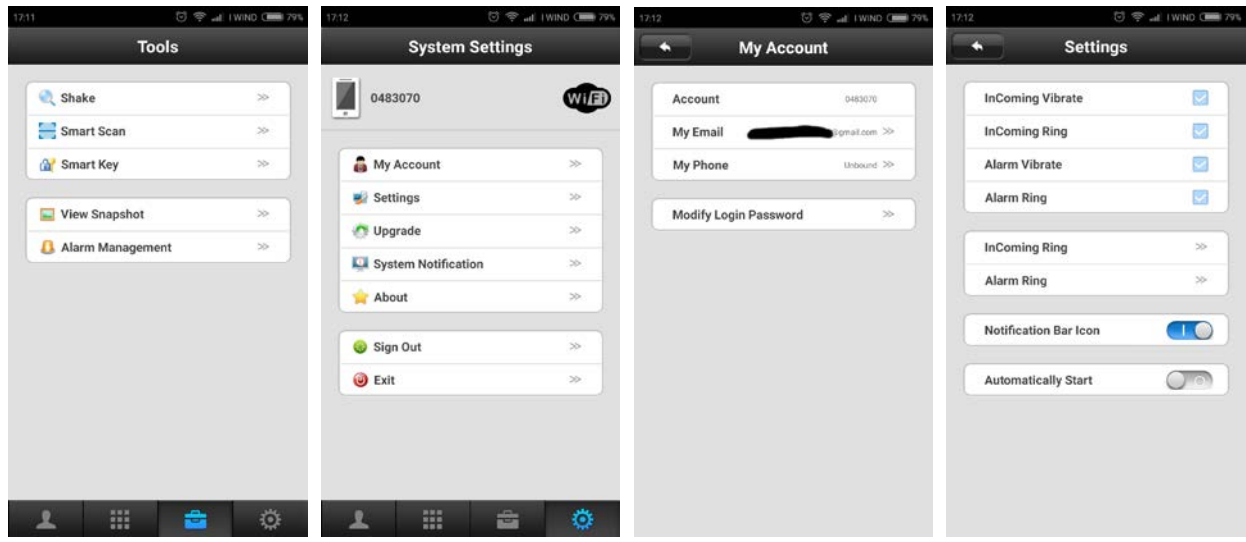

#### **5.3 Reset**

Per resettare la videocamera premere e tenere premuto il tasto di reset sul retro (vedi paragrafo 1.1) finché non si udiranno due suoni, ciò indica che il dispositivo è stato riportato alle impostazioni di fabbrica.

#### **DICHIARAZIONE DI CONFORMITA' UE UE DECLARATION OF CONFORMITY**

EURONICS [Digitare

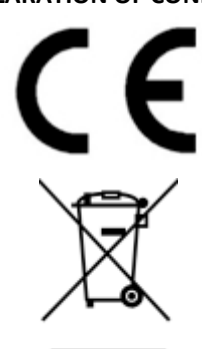

**Noi importatori:** *OS-ENA doo Koper*

We importers:

**Indirizzo: Šmarska cesta, 74 SI-6000 koper - Capodistria** *Address:*

**dichiariamo che l'oggetto della dicharazione è il prodotto: Telecamera per video sorveglianza**

*declares that the Object of the declaration is the product:* 

**Modello:** *Model: WALLY LIGHT*

**funzione specifica:** *specific function* **Telecamere per video sorveglianza è conforme ai requisiti essenziali della Direttiva Comunitaria RED 2014/53/EU EMC 2014/30/UE, LVD 2014/35/UE e ROHS 2011/65/UE applicabili al prodotto. Inoltre, l'oggetto della dichiarazione di cui sopra, è conforme alle pertinenti normative di armonizzazione dell'Unione:**

*Conforms to essential requirement according to ECC Directive RED 2014/53/EU EMC 2014/30/UE, LVD 2014/35/UE, ROHS 2011/65/UE applicable to this product. In addition, the object of the declaration described above, is in conformity with the relevant Union harmonisation legislation:* 

**EN 50130-4:2011, EN 61000-6-3:2007+A1:2011, EN 61000-3-2:2014, EN 61000-3-3:2013 EN 50563:2011+A1:2013, EN 62479:2010 EN 60950-1:2006+A11:2009+A1:2010+A12:2011+A2:2013+AC:2011, EN 301 489-1:2011, EN 301 489-3:2017, EN 301 489-17:2012, EN 300 220-2:2017, EN 300 328:2017**

La presente dichiarazione di conformità è rilasciata sotto responsabilità esclusiva del **importatore** 

This declaration of conformity is issued under the sole responsibility of the importers.

**Informazioni supplementari:** 

**Additional information:** 

OS-ENA d.o.o. vaT SI56624883